# BoldNet NEO

#### Handleiding voor installateurs

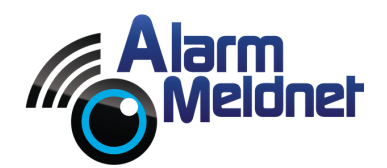

DOC0056 EXTERN - V. 20230602

# Inhoudsopgave

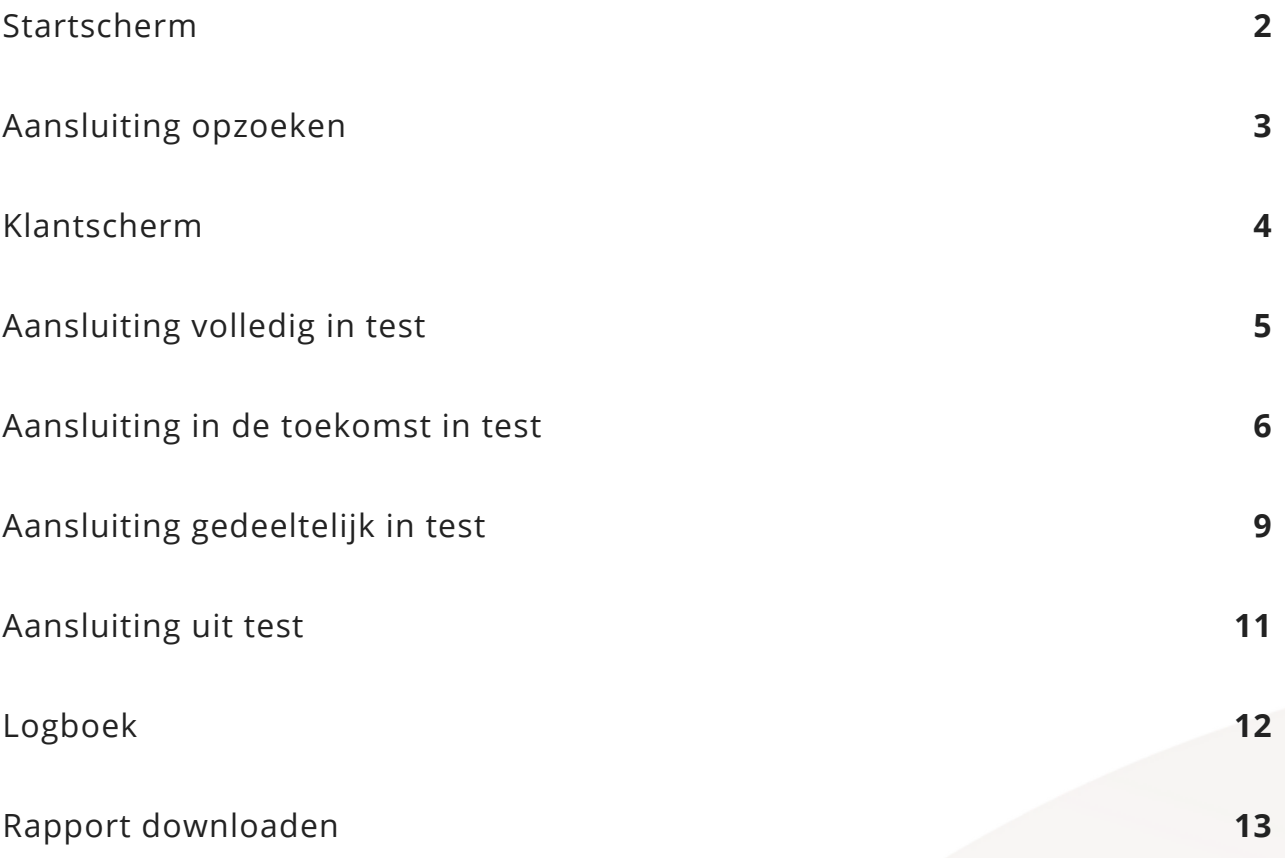

#### Startscherm

Ga naar https://boldnet.alarmmeldnet.nl en log in met uw inloggegevens. Na het inloggen zult u het startscherm zien.

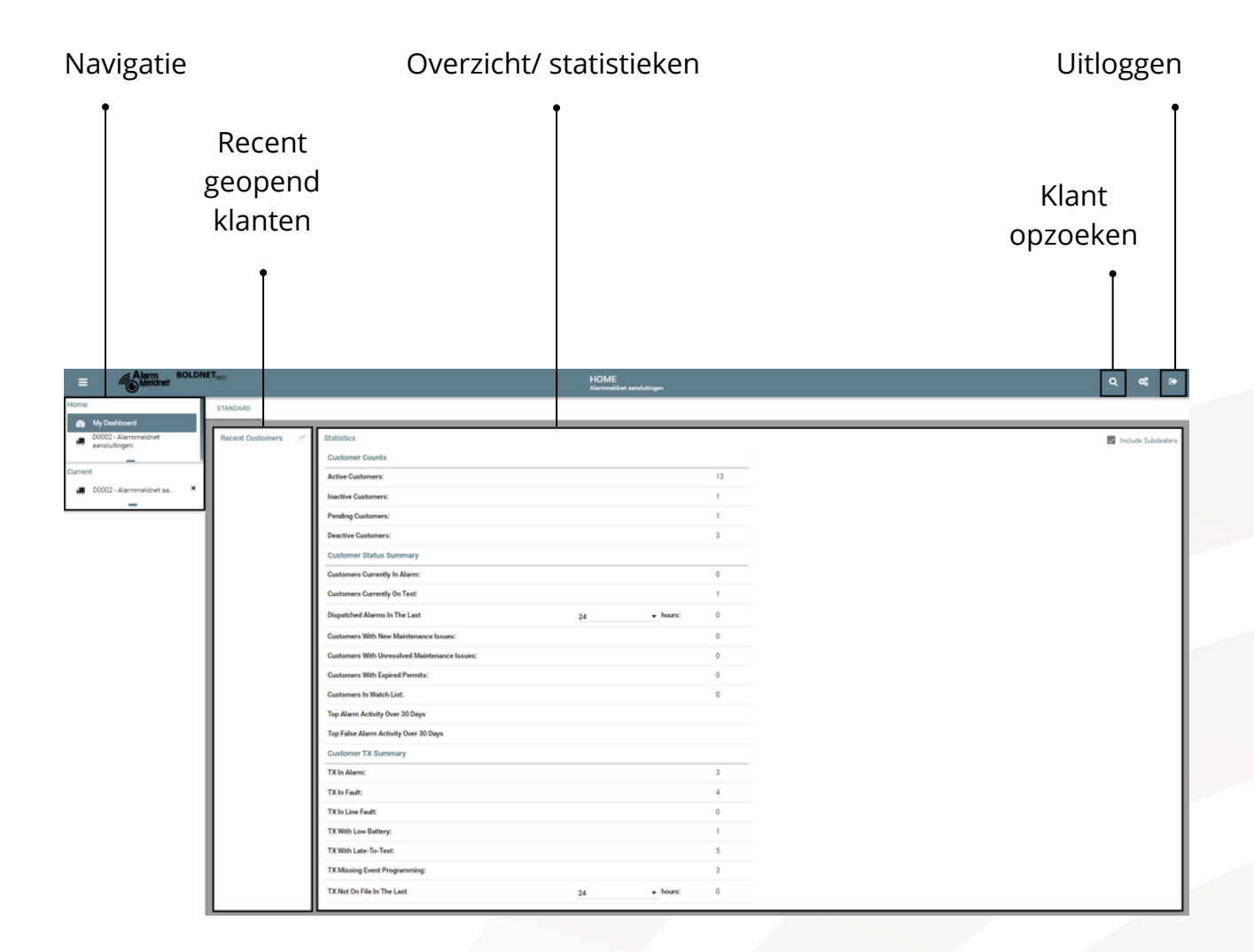

#### Aansluiting opzoeken

**Stap 1:** Klik op het vergrootglas rechts bovenin het scherm.

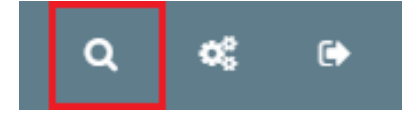

**Stap 2:** Vul onder 'Customer Search' bij 'Search Criteria' het aansluitnummer, de klantnaam of het adres in. Als u hier een sterretje (\*) invult, worden al uw aansluitingen in de zoekresultaten getoond.

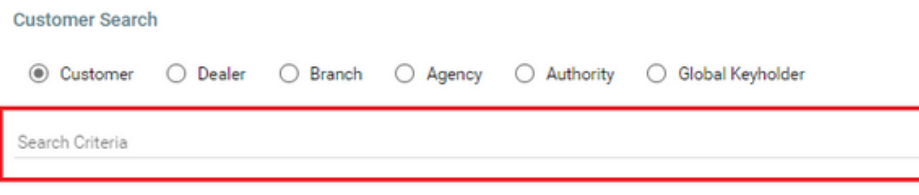

**Stap 3:** Klik rechts op de knop 'Search' of druk op de Enter knop op uw toetsenbord. Hierna zullen de zoekresultaten getoond worden onder 'Search Results'.

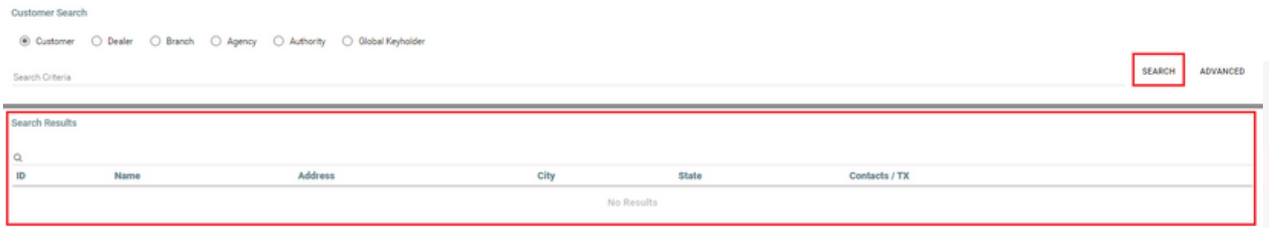

**Stap 4:** Klik op de desbetreffende aansluiting om het klantscherm te openen.

#### Klantscherm

Als u een aansluiting aanklikt zal het klantscherm geopend worden.

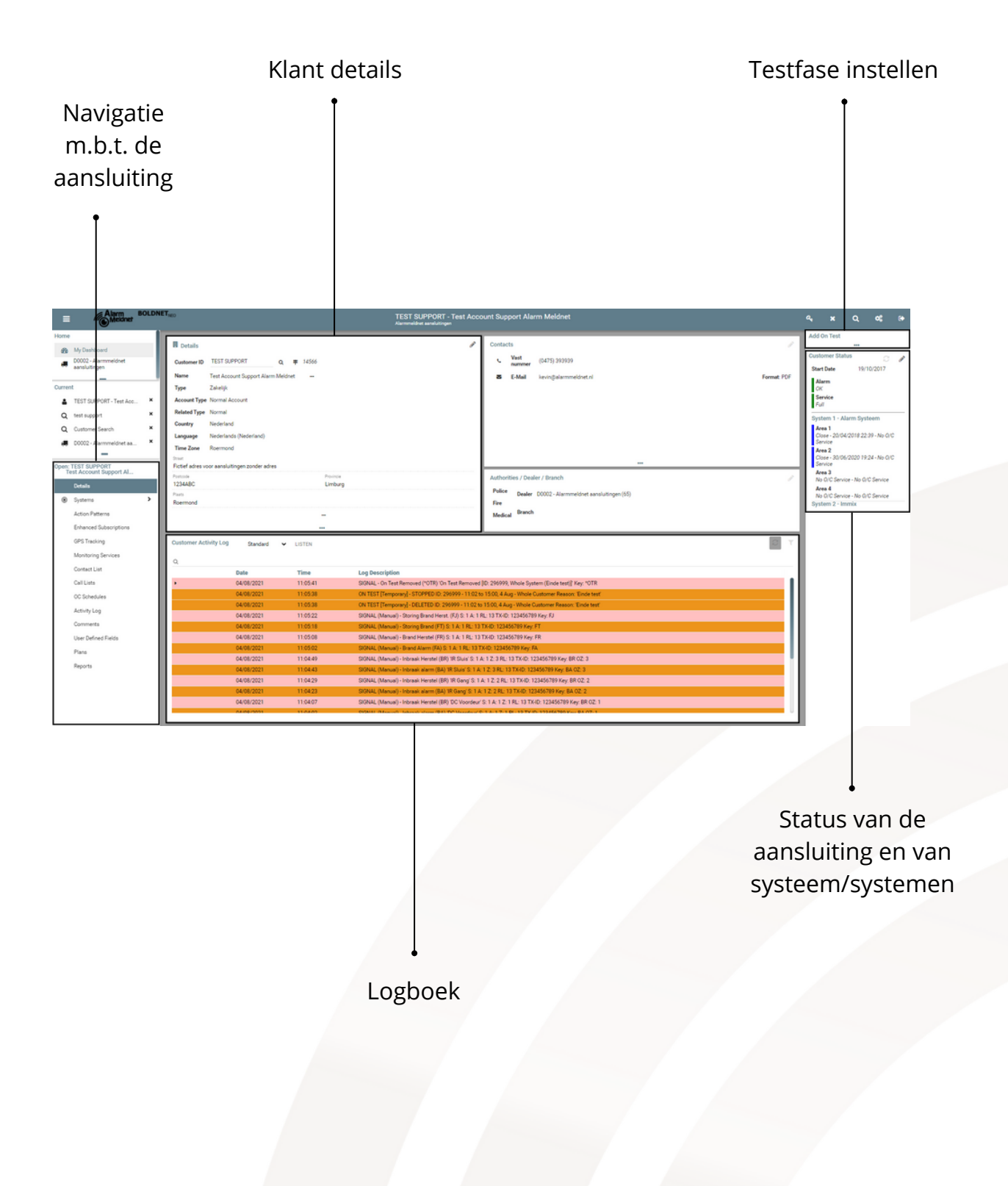

#### Aansluiting volledig in test

**Stap 1**: Klik rechts in het klantscherm op 'Add On Test'.

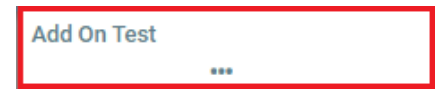

**Stap 2**: Klik op de schuifbalken om de uren en/of minuten aan te passen of klik op 'Hours' en/of 'Minutes' om de uren/minuten in te voeren.

Add On Test

Hours  $\bigcap$ 

Minutes  $\bigcirc$ 

**Stap 3:** Zodra u de uren en/of minuten wilt aanpassen zal een pop-up met de titel 'Validate' getoond worden; klik rechtsonder op 'DONE'.

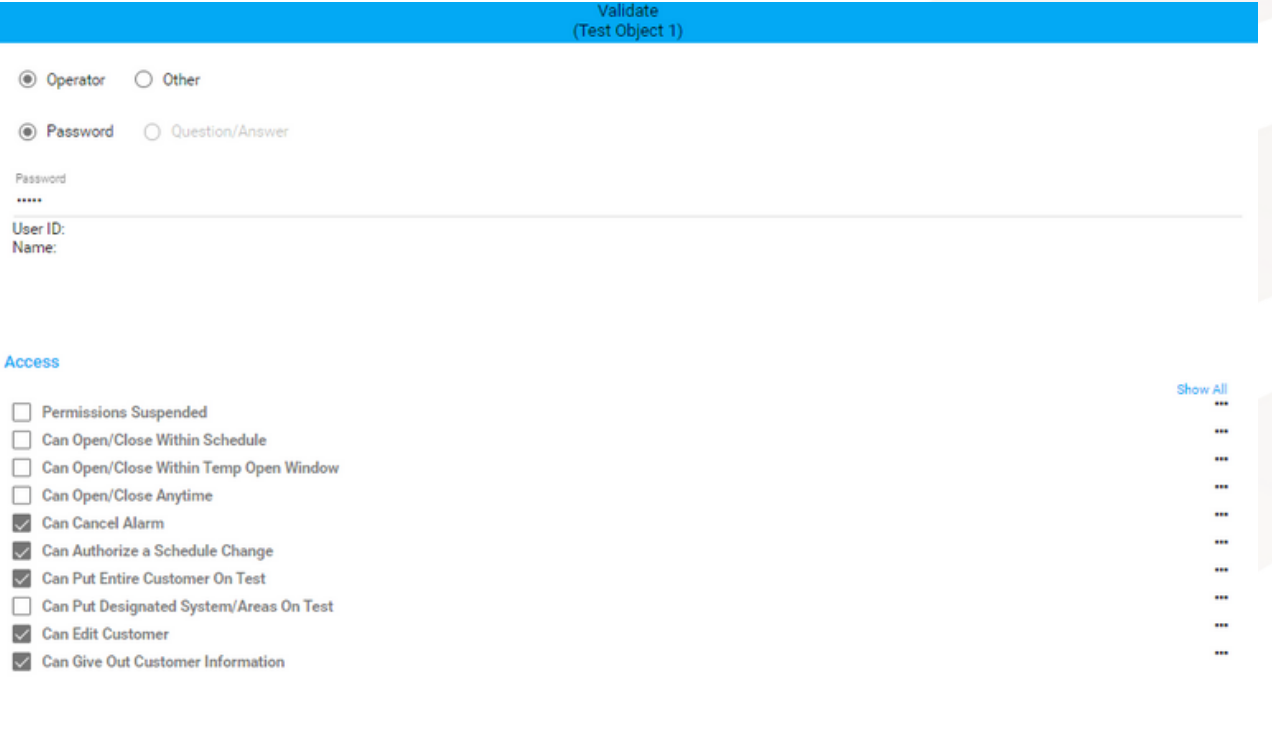

CANCEL

**Stap 4**: Nu kunt u verder gaan met het aanpassen van de uren/minuten.

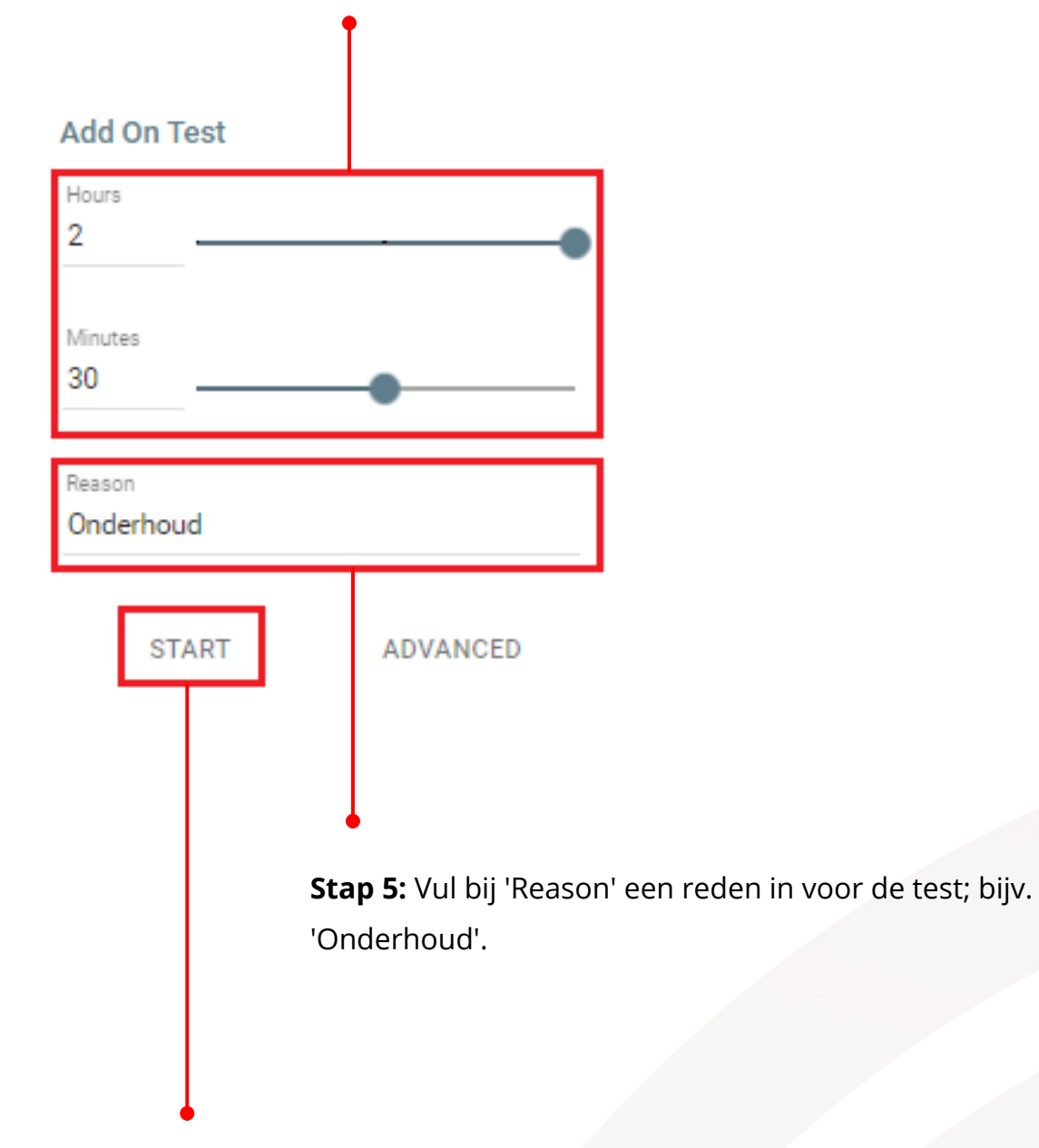

**Stap 6:** Klik op 'START'.

#### Aansluiting in de toekomst in test

**Stap 1**: Klik rechts in het klantscherm op 'Add On Test'.

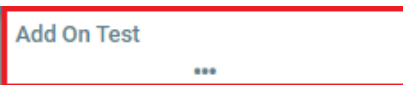

**Stap 2**: Klik in het testscherm op 'ADVANCED'.

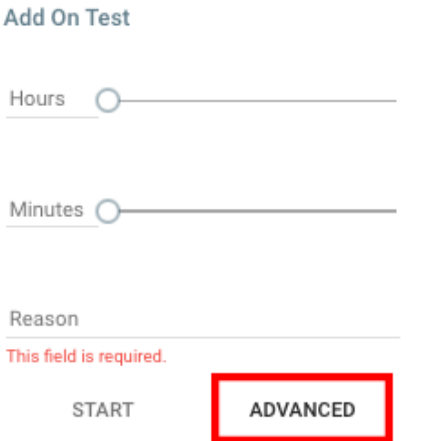

Access

**Stap 3:** Een pop-up met de titel 'Validate' wordt getoond; klik rechtsonder op 'DONE'.

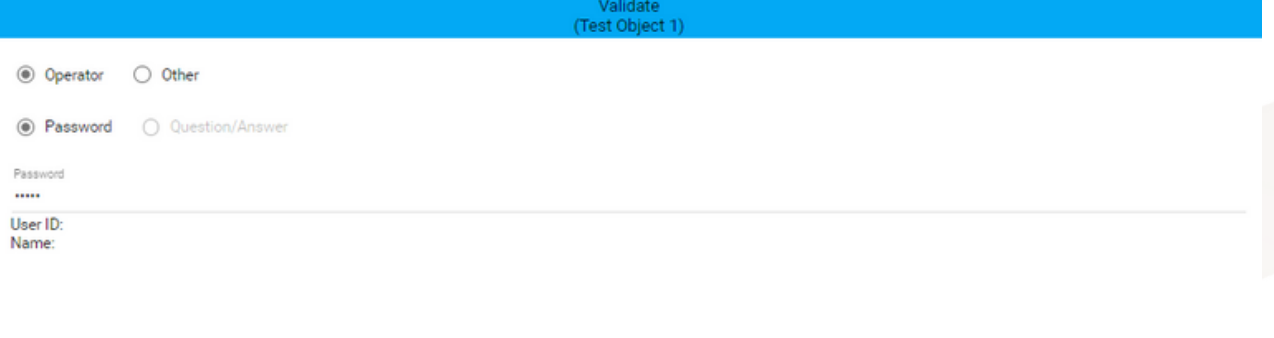

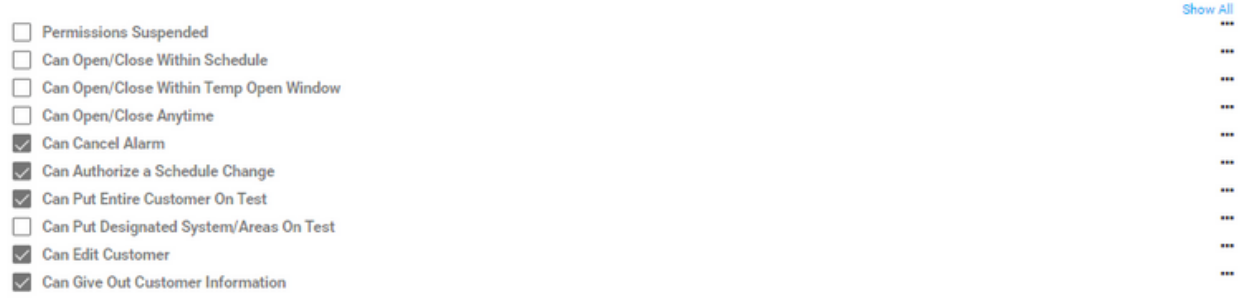

CANCEL

**Stap 4**: Een pop-up met de titel 'On Test Advanced - New' wordt getoond. Vul bij 'Reason' een reden in voor de test; bijv. 'Onderhoud'.

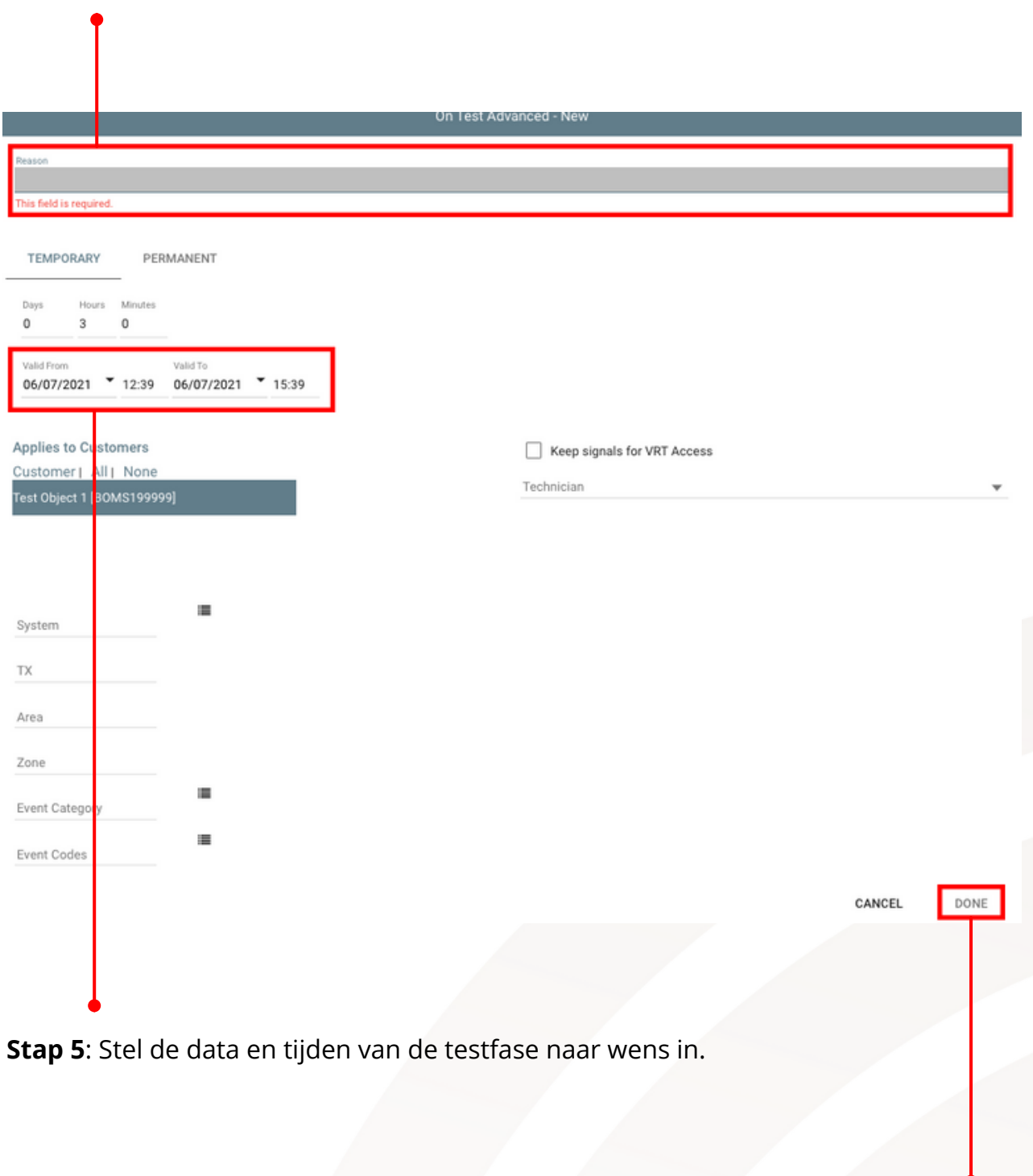

**Stap 6**: Klik op 'DONE'.

## Aansluiting gedeeltelijk in test

**Stap 1**: Klik rechts in het klantscherm op 'Add On Test'.

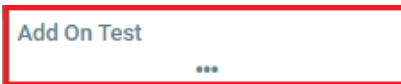

**Stap 2**: Klik in het testscherm op 'ADVANCED'.

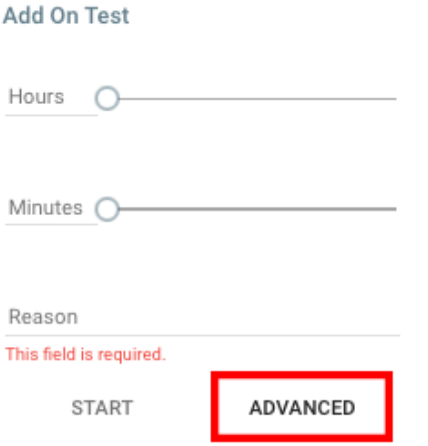

**Stap 3:** Een pop-up met de titel 'Validate' wordt getoond; klik rechtsonder op 'DONE'.

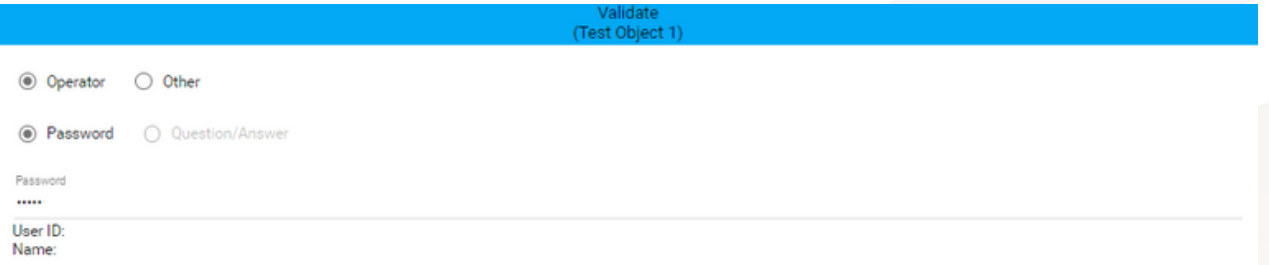

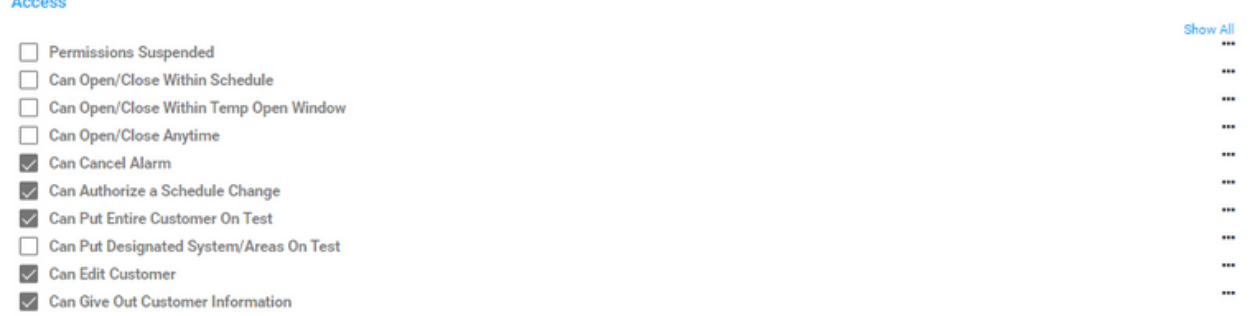

CANCEL

**Stap 4**: Een pop-up met de titel 'On Test Advanced - New' wordt getoond. Vul bij 'Reason' een reden in voor de test; bijv. 'Onderhoud'.

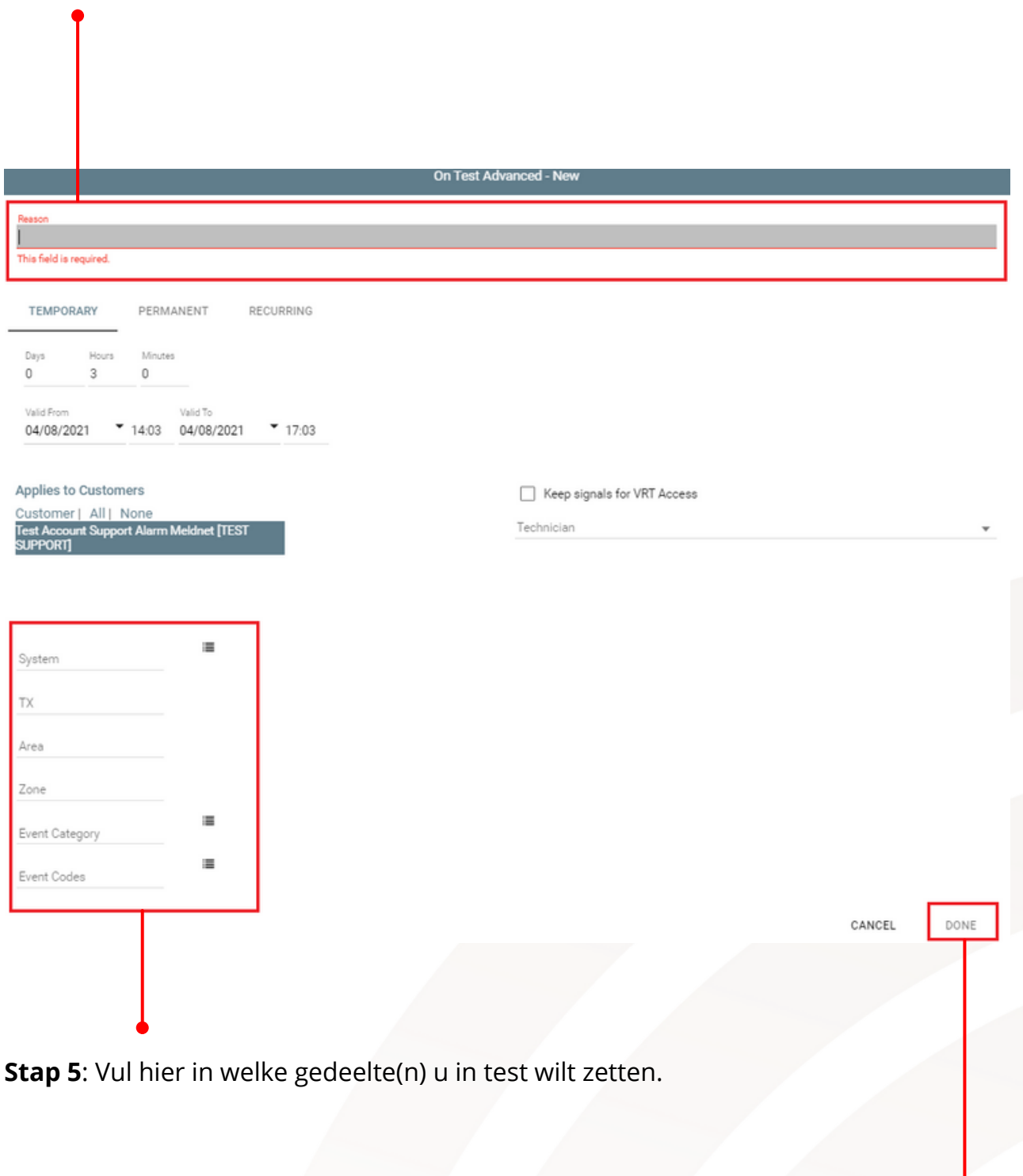

**Stap 6**: Klik op 'Done'.

#### Aansluiting uit test

**Stap 1**: Klik rechts in het klantscherm onder 'System On Test' op 'Current On Test'.

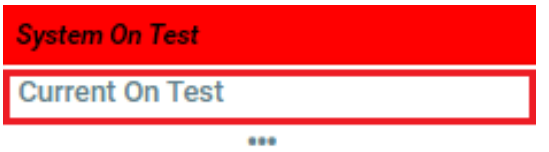

**Stap 2:** Klik op het prullenbak icoon.

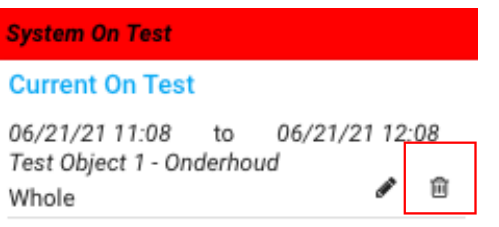

**Stap 3:** Een pop-up wordt getoond met de vraag of u zeker weet dat u de testfase wilt beëindigen; klik op 'OK'.

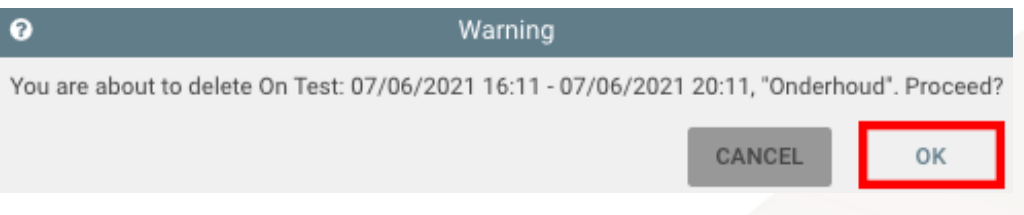

**Stap 6:** Een pop-up met de titel 'Reason' wordt getoond. Vul de reden van het beëindigen van de test in (bijv. 'einde test') en klik op 'OK'.

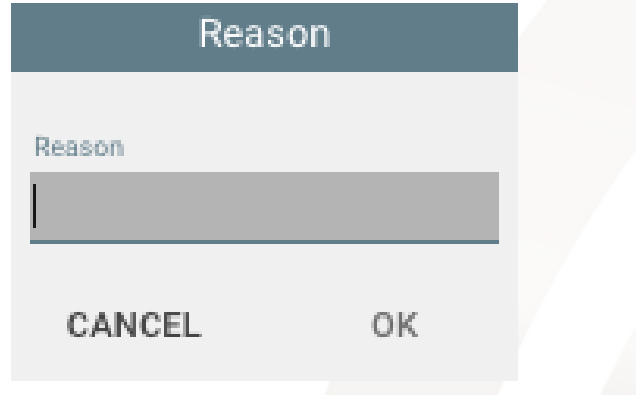

# Logboek

Het logboek wordt standaard getoond in het klantscherm. U kunt het logboek ook openen via de navigatie links in het klantscherm door op 'Activity Log' te klikken.

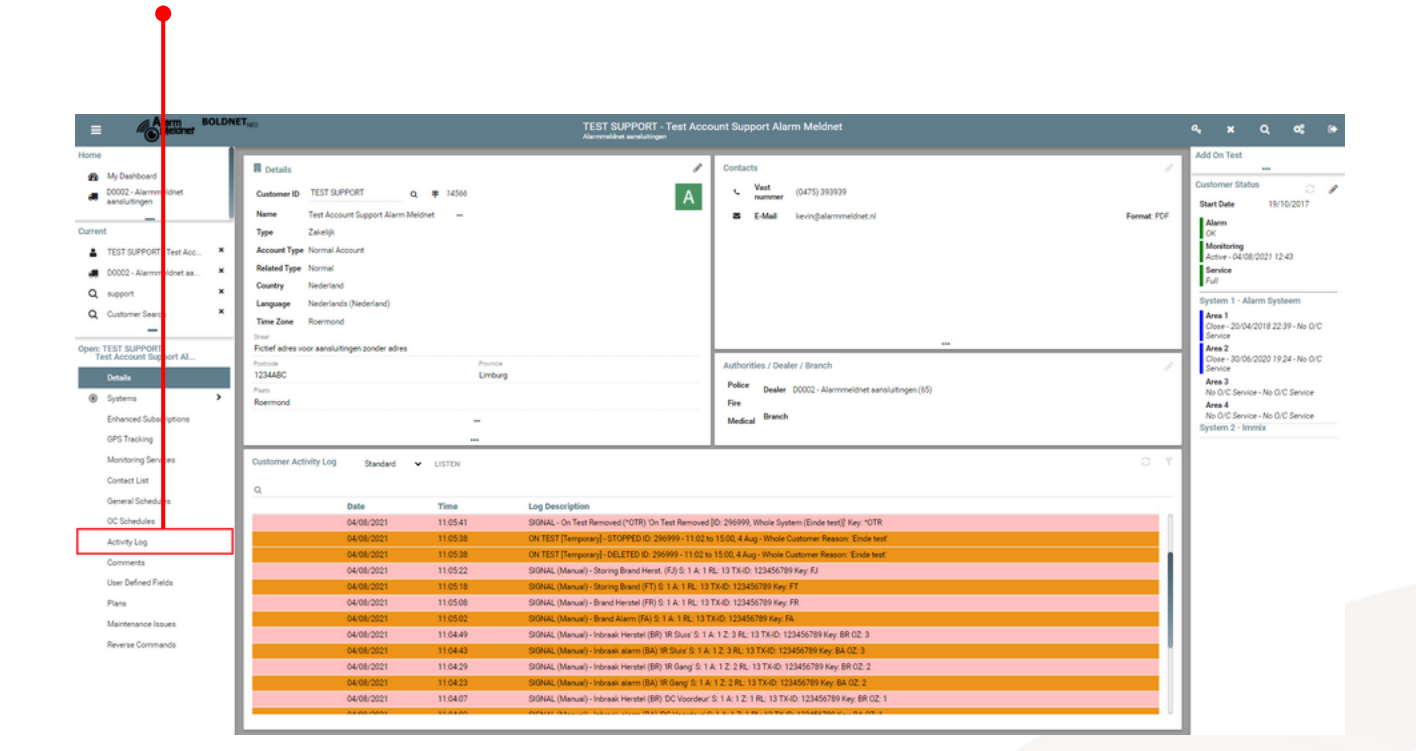

### Rapport downloaden

**Stap 1:** Om een activiteitenrapport van een aansluiting te downloaden klikt u links in het klantscherm op 'Reports'.

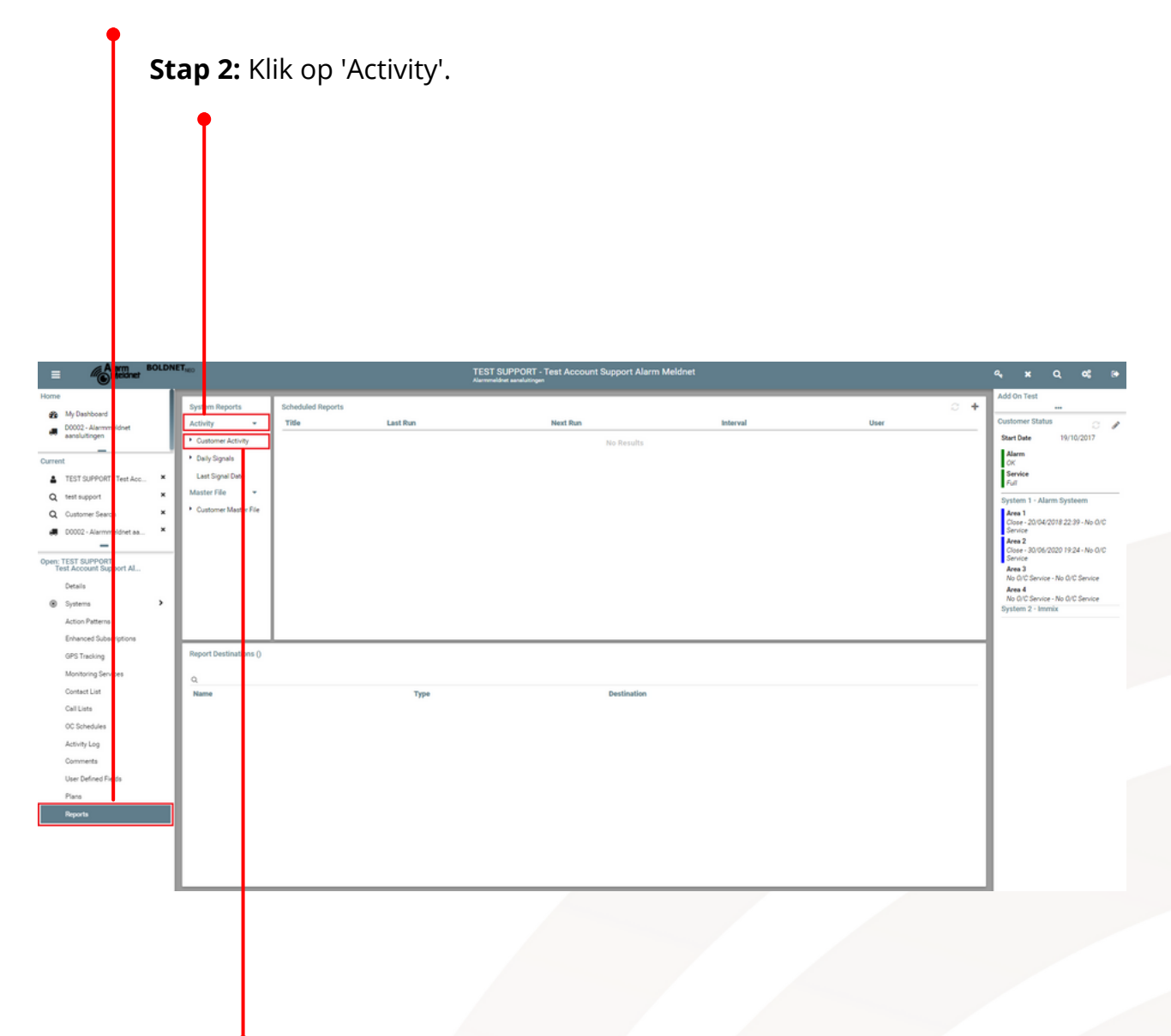

**Stap 3:** Klik op 'Customer Activity'.

(Zie volgende pagina voor vervolgstappen.)

**Stap 4:** Er zal een pop-up getoond worden met de titel 'Customer Activity'. Vul de data en tijden naar wens in.

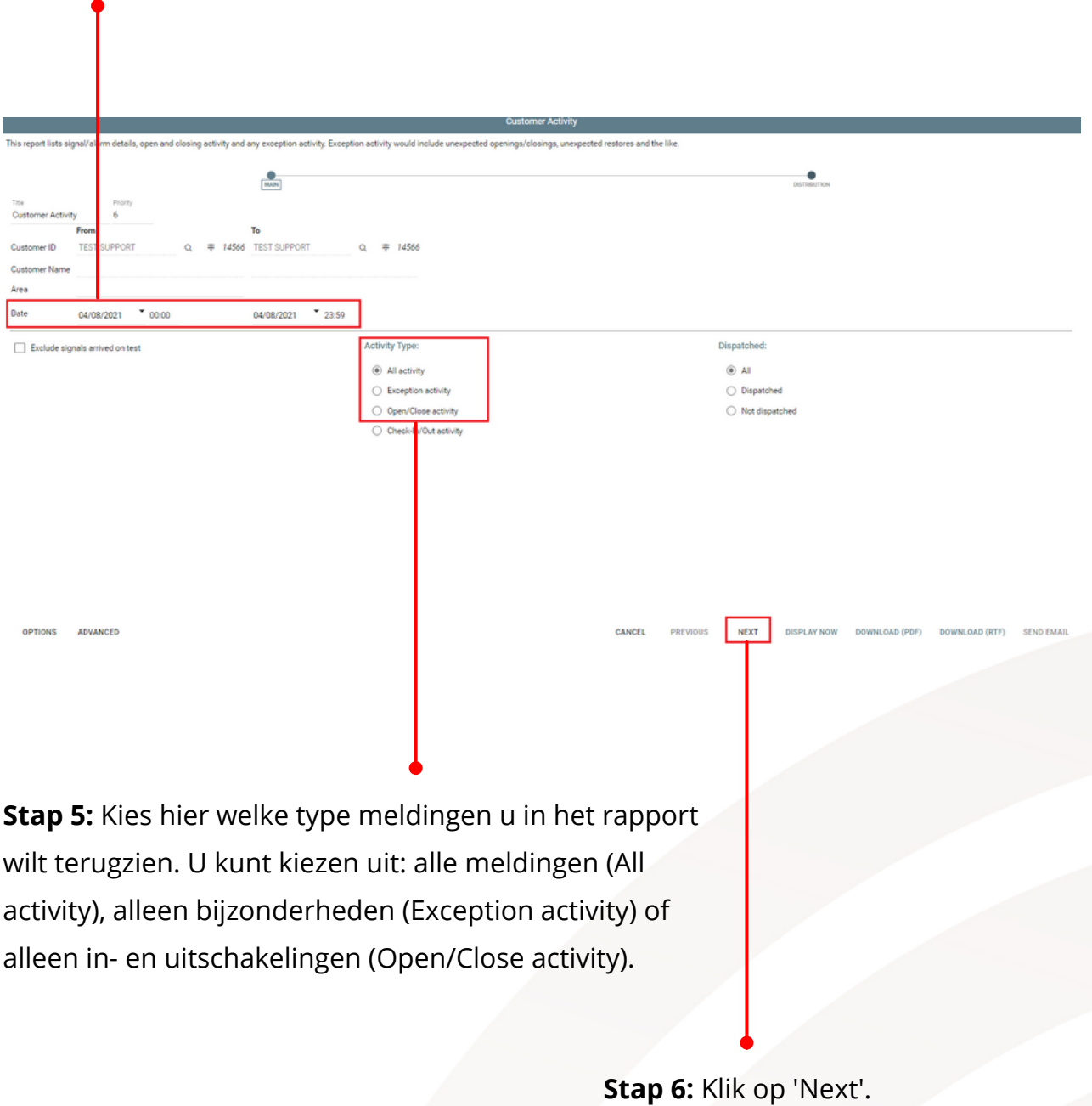

**Stap 7:** Er zal een nieuwe pop-up getoond worden; klik rechtsonder op 'Download

**PREVIOUS** 

**DISPLAY NOW NEXT** 

DOWNLOAD (PDF)

DOWNLOAD (RTF) SEND EMAIL